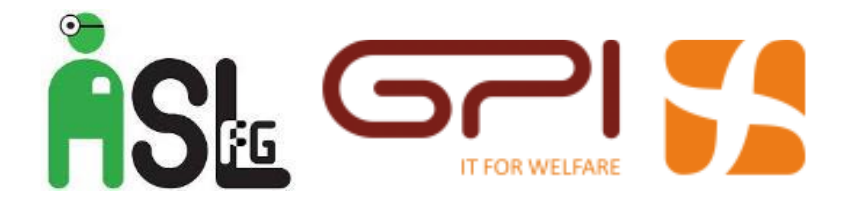

Gentile utente, benvenuto nel manuale operativo del nuovo sistema di Help Desk della ASL Fg gestito dallo staff IT GPI/I&T.

Brevemente ti forniremo le informazioni essenziali per una rapida configurazione dell'applicazione web che ti consentirà di aprire richieste di intervento on-line. Trattandosi di una applicazione web dovrai semplicemente riportare l'indirizzo <http://10.120.14.56/glpi/index.php> nella barra degli indirizzi del browser che utilizzi per navigare su Internet (l'applicazione è stata testata senza problemi su Internet Explorer, Firefox Mozilla, Google Chrome negli ambienti operativi MS Windows XP, MS Windows 7, MS Windows 8, Linux e MacOs).

Raggiunto l'indirizzo, potrai in seguito memorizzarlo nell'elenco dei tuoi siti preferiti alla voce "Help Desk" in modo da richiamarlo rapidamente con un clic. L'accesso all'applicazione avviene, come di consueto, attraverso l'inserimento di un nome utente e di una password. Per ogni dipendente ASL sono state definite le seguenti credenziali:

Nome utente: iniziale del nome+cognome *(tra nome e cognome non ci sono spazi o punti)* Password: "*cambiami*"

Esempio: utente Dr. Cesare Cervia / Controllo di Gestione

Nome utente: ccervia Password: *cambiami*

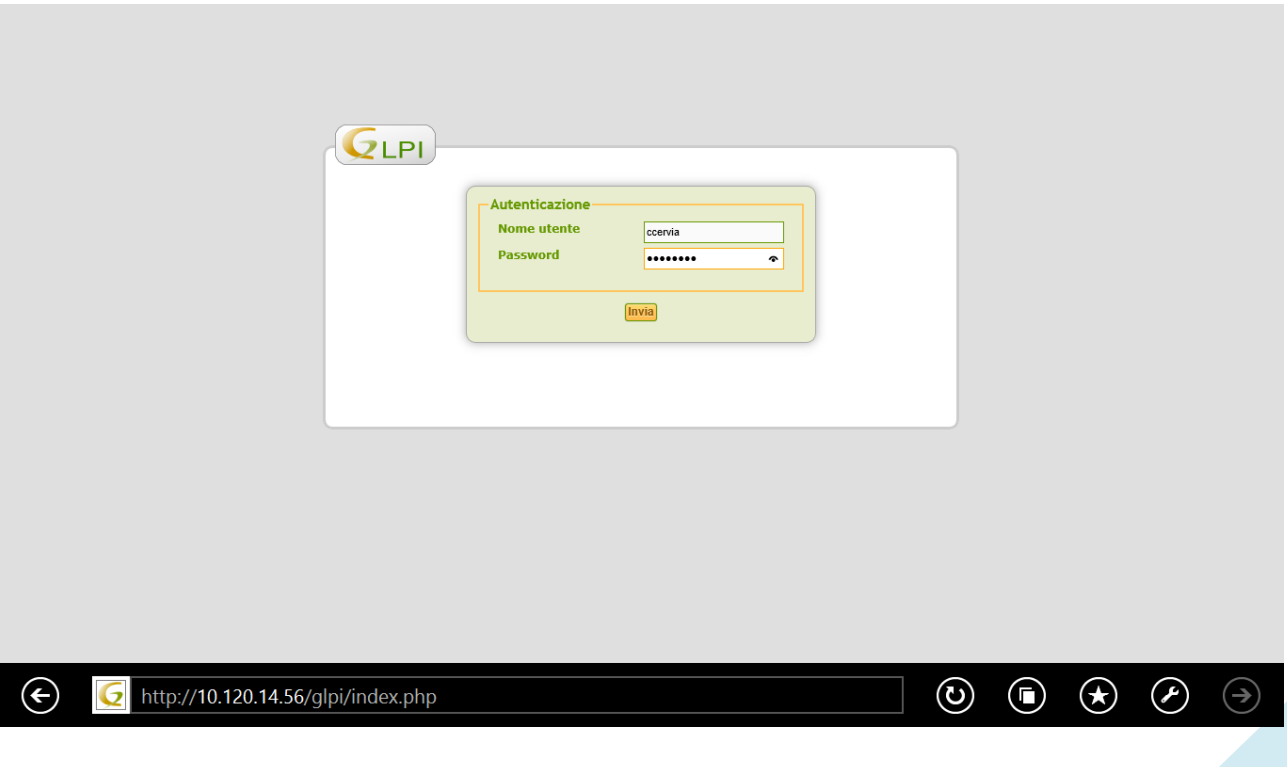

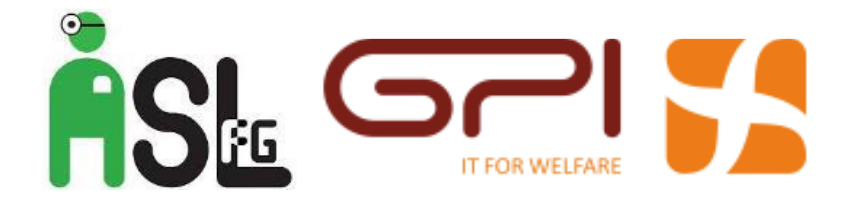

Dopo il primo accesso potrai cambiare la password cliccando su "Preferenze" in alto a destra della schermata.

## **Come aprire una nuova chiamata all'Help Desk.**

Per aprire una nuova richiesta ti basterà cliccare sul segno + a destra della voce "Inserire una chiamata":

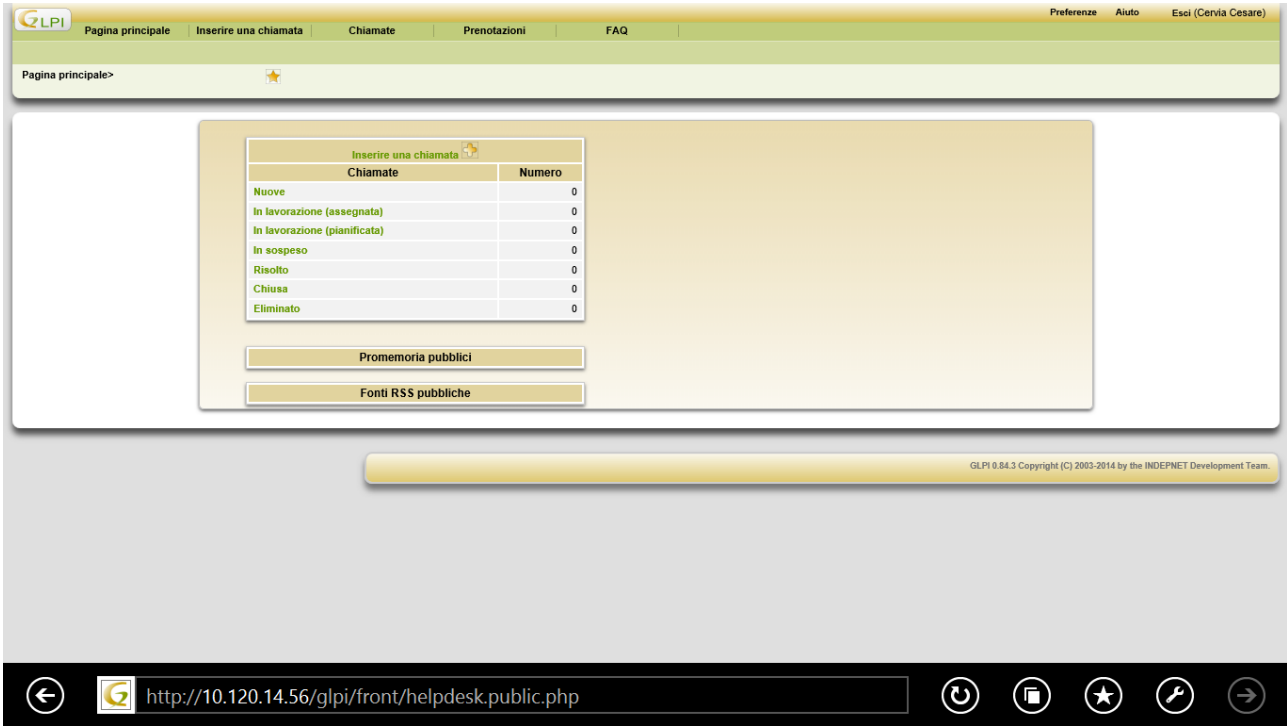

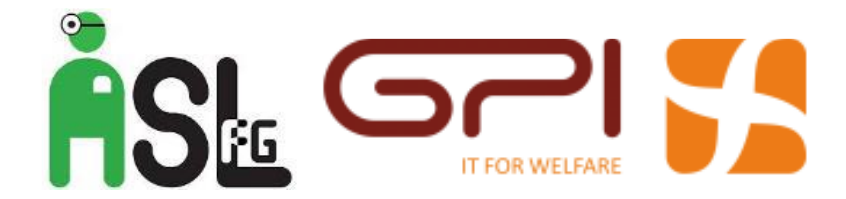

Ti chiederemo le seguenti informazioni:

- Campi selezionabili: Tipo(Incidente/Richiesta), Categoria, Urgenza e Posizione
- Campi note: Titolo, Descrizione.

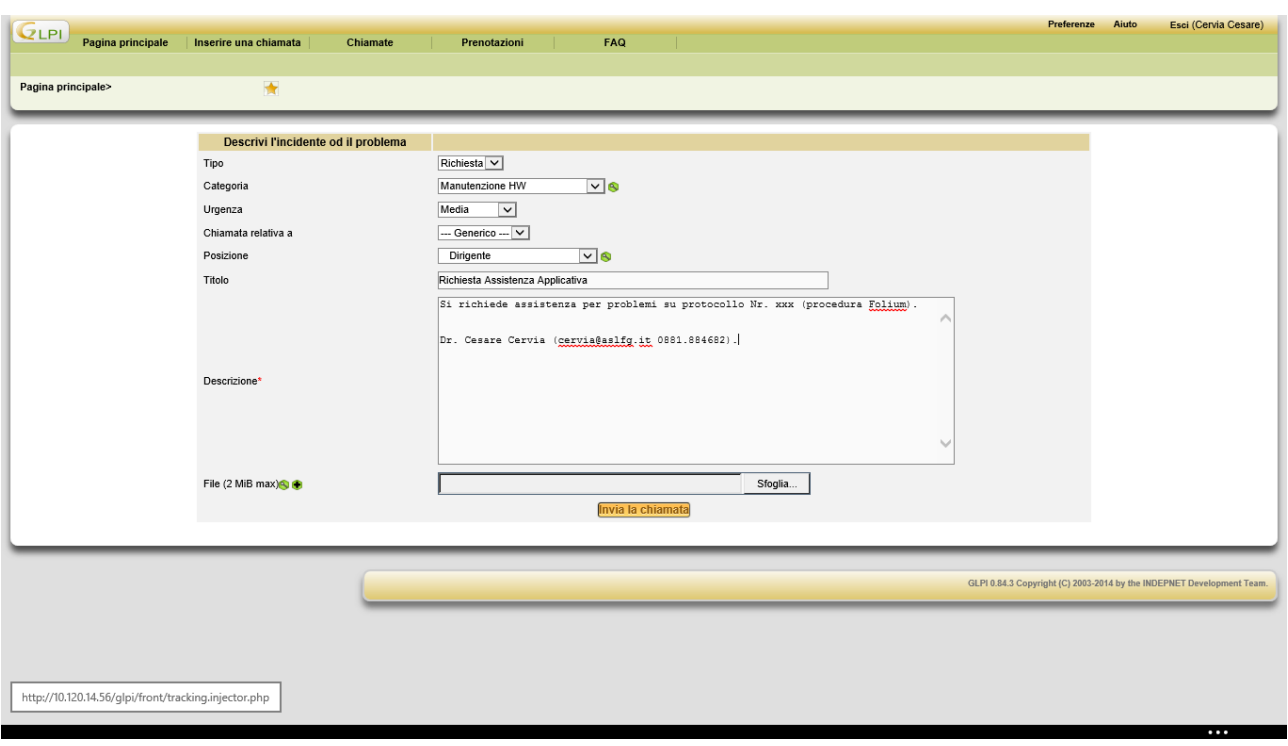

Nella descrizione dovrai inserire una breve sintesi del problema/richiesta unitamente ad un numero di telefono e/o e-mail per un successivo contatto. Hai anche la possibilità di inviare un allegato (file immagine o documento Word di max 2 Mb) facendo clic su sfoglia.

Completata la descrizione potrai inviare la chiamata facendo clic su "*Invia la chiamata".*

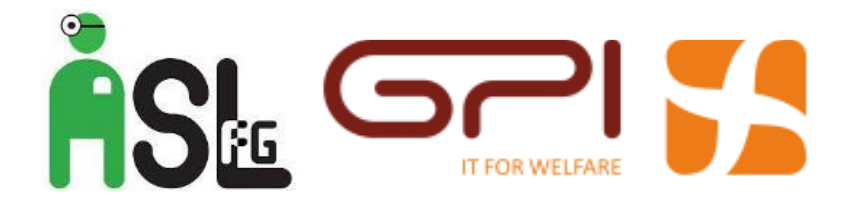

## Avrai il seguente messaggio:

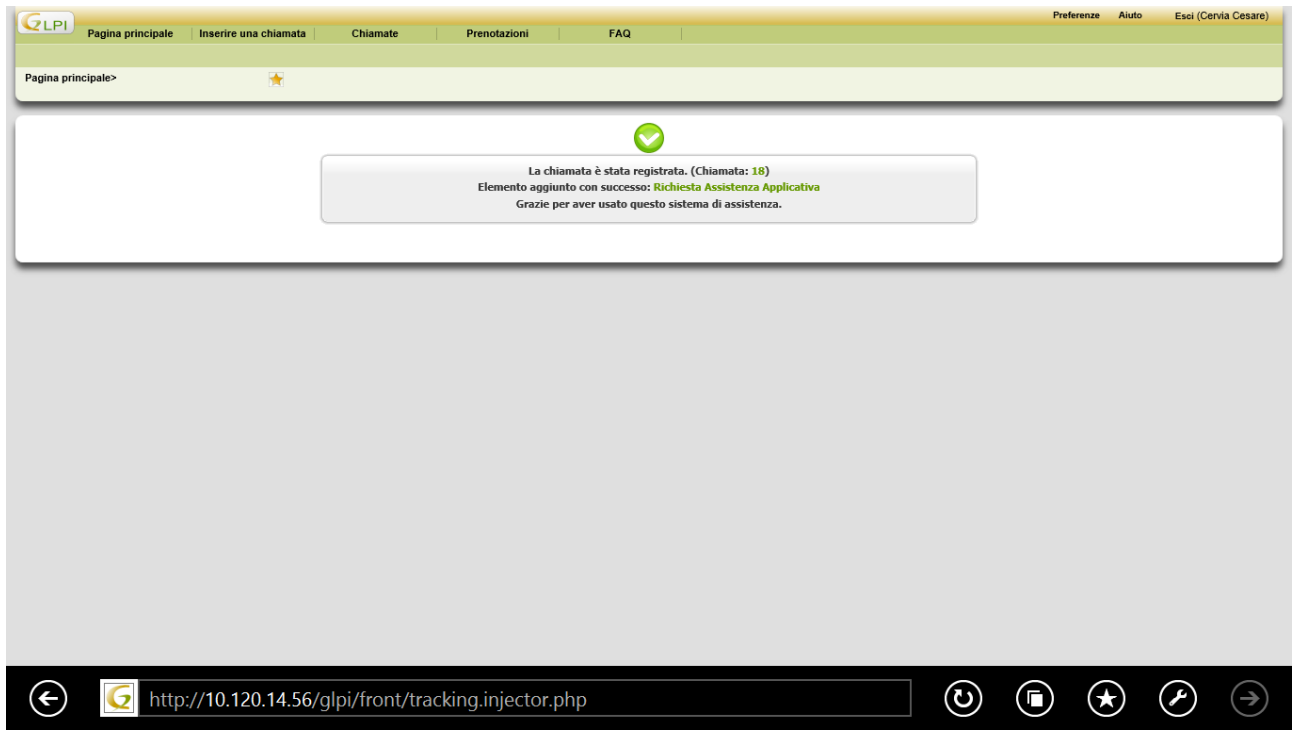

Ritornando alla pagina principale avrai la seguente visualizzazione:

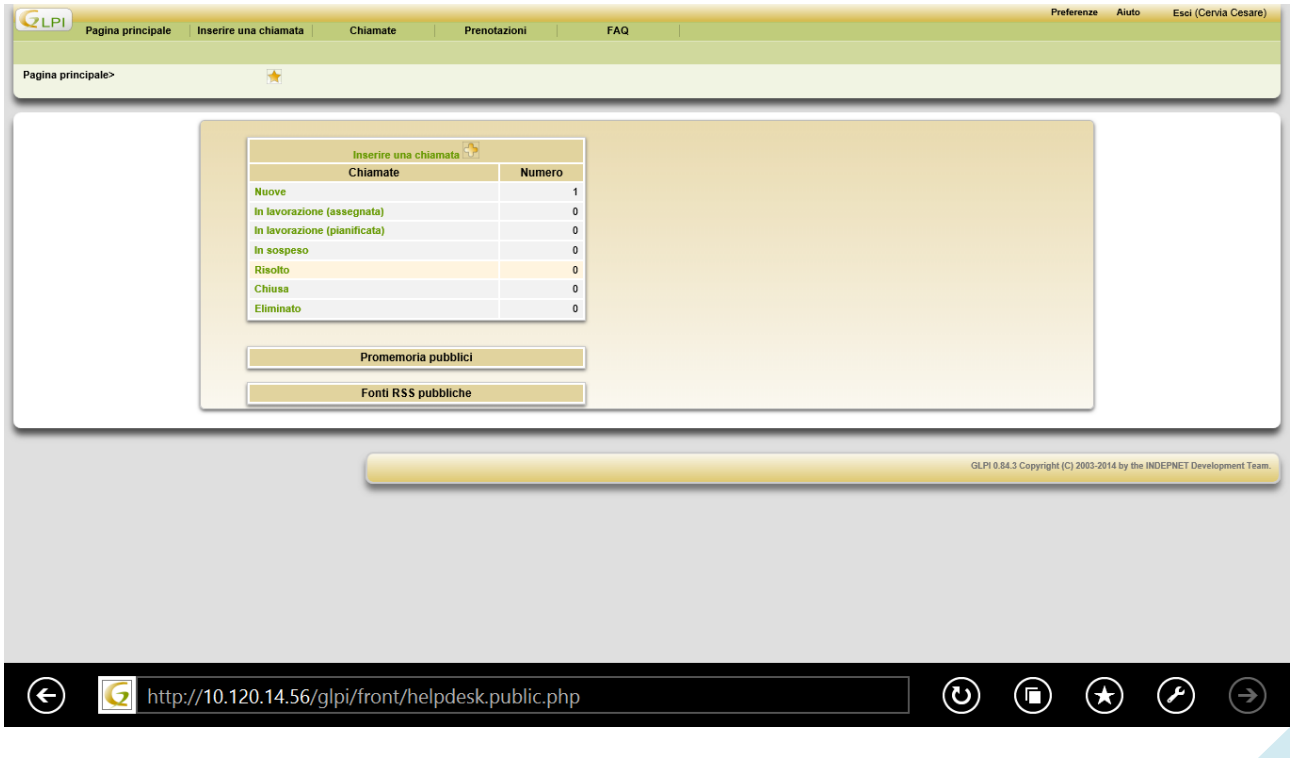

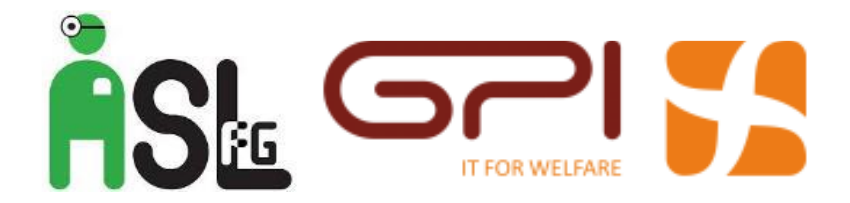

Potrai così conoscere tutte le informazioni relative alla richiesta da te aperta:

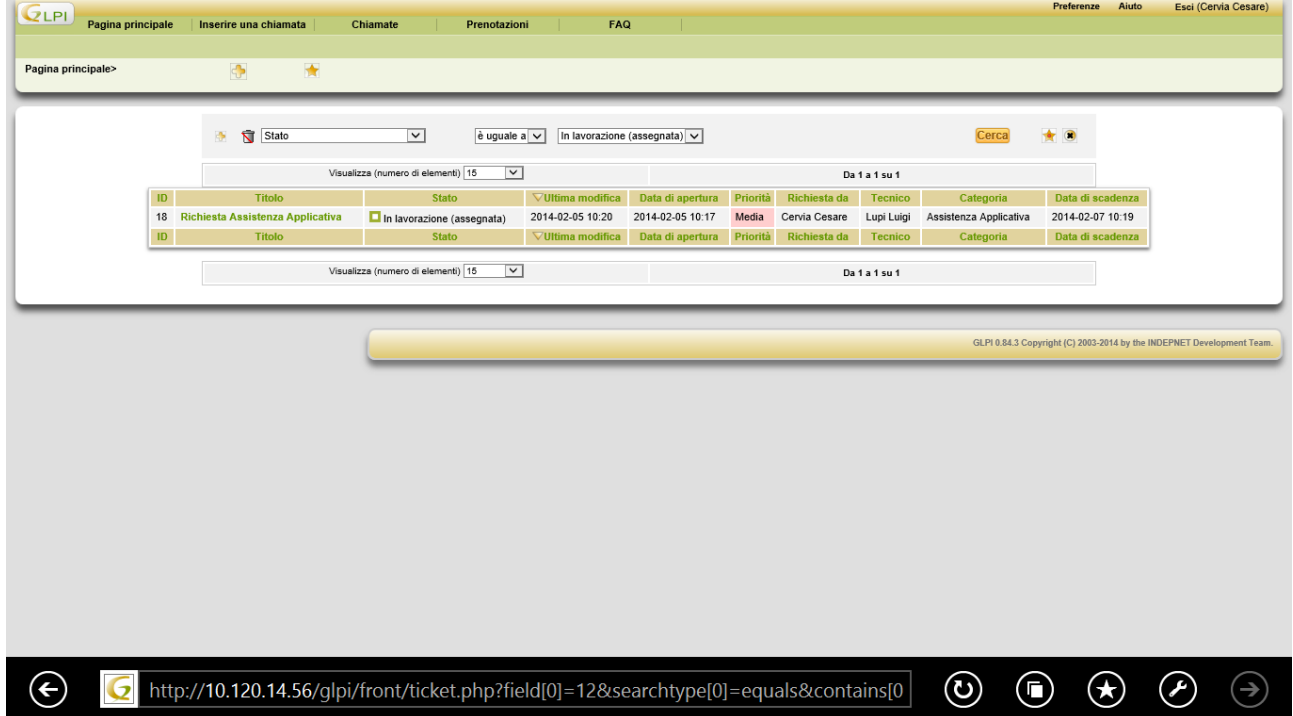

Quando la richiesta sarà chiusa potrai cliccare sulla voce "*Chiusa"*

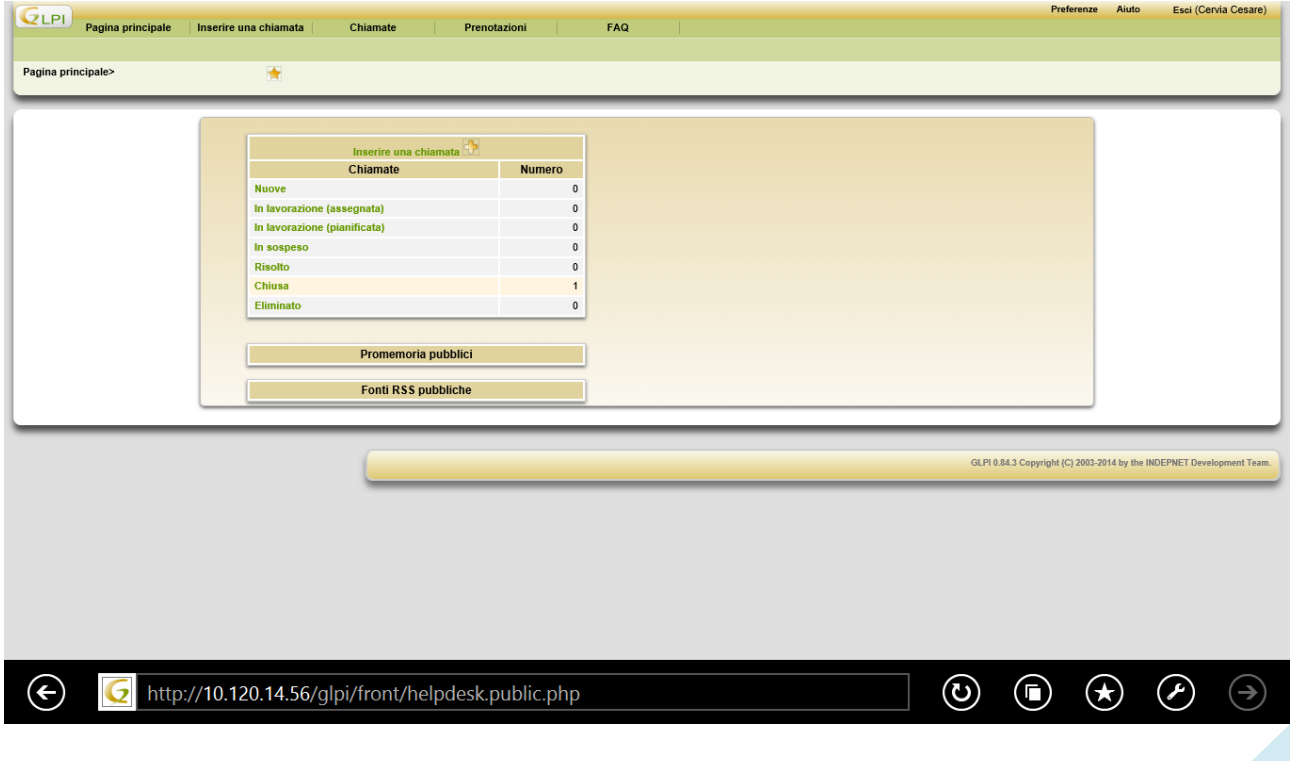

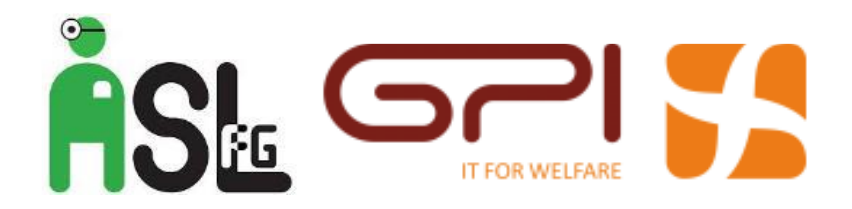

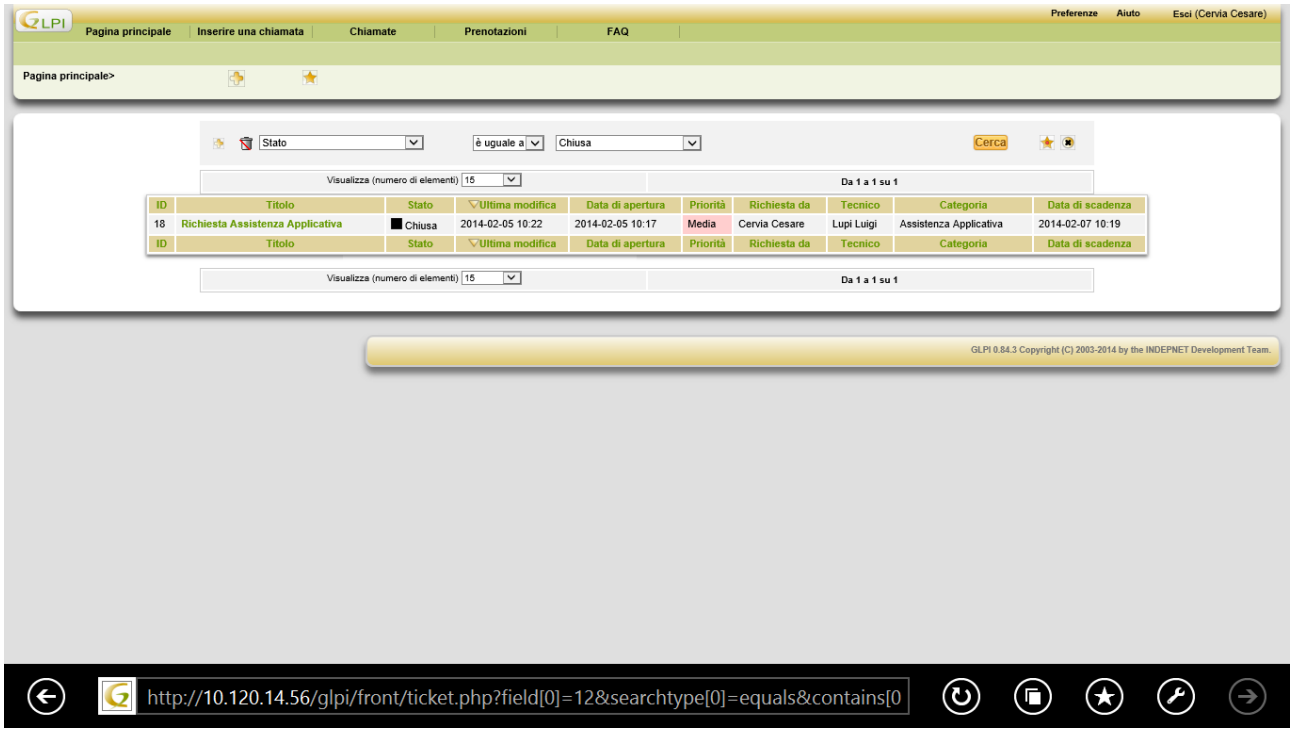

Cliccando sul testo in verde riportato sotto la voce "*Titolo"* potrai conoscere tutti i dettagli relativi alla tua richiesta di intervento ed alle attività svolte dallo specialista che ha gestito la chiamata.

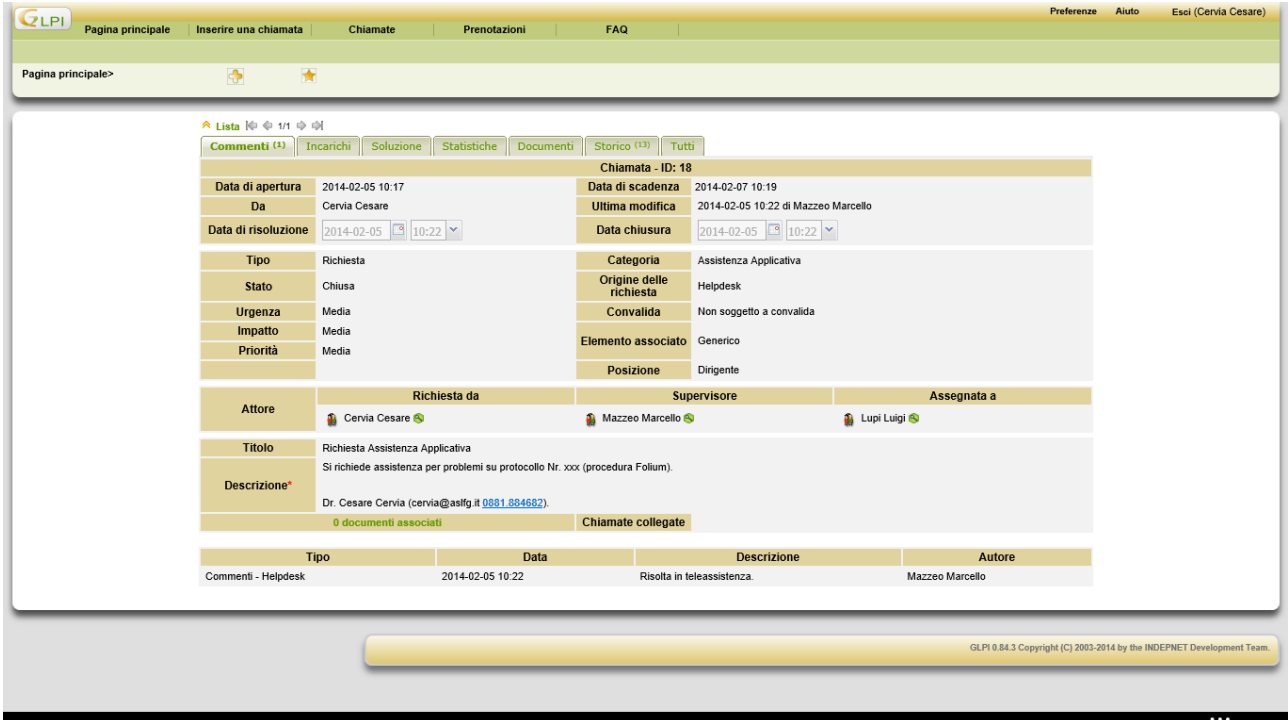

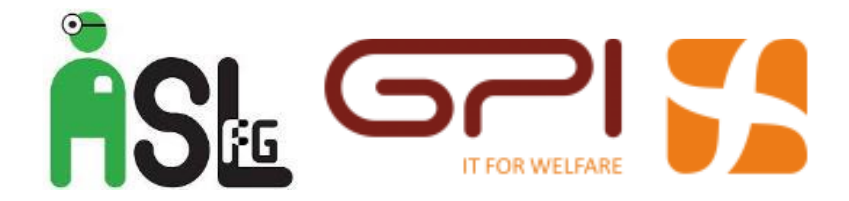

Tutto qui.

Per qualsiasi dubbio, richieste di chiarimenti e suggerimenti potrai rivolgerti a:

Marcello Mazzeo

Ai seguenti recapiti:

380.3816508 *[marcello.mazzeo@ietservizi.it](mailto:marcello.mazzeo@ietservizi.it) [mazzeo@aslfg.it](mailto:mazzeo@aslfg.it)*